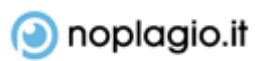

# TUTORIAL FOR EDUCATORS

## Menu

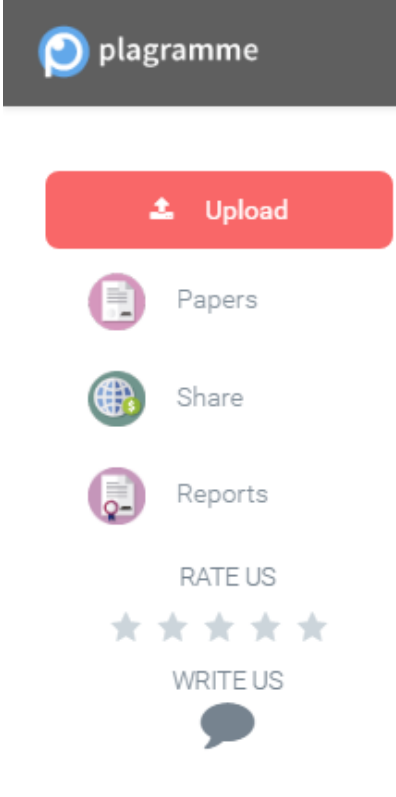

# Upload

Using the plagiarism detection service is very easy. Once you will sign up, you will notice the menu on the left side. This menu will help you to skip through some options:

#### Papers

Here you will find all the papers uploaded by yourself.

#### Share

Here you may share our tool with your friends and colleagues. We kindly ask all educator to share the information with students and help us to spread the information.

#### Reports

You may upload student's papers by yourself or you may ask students to do that by themselves and send the reports for you. Asking students to send the reports for you is effective tool to decrease levels of plagiarism as the students will be sure that their paper will be under control. All papers which students will send to you will be found at this place.

To upload the paper simply click on the Upload button in the Menu. Or drag & drop file anywhere on the website.

## Reports

When the file is checked, the report is being generated. The report shows various ratings.

## Similarity

Similarity rate shows how much of the similar text is found in the document.

#### Paraphrase

The similarity score is not enough to evaluate the quality of the writing. That's why we have more scores. Paraphrasing score will show you how much of the similar text is paraphrased. Big scores, as one in example, shows that paper was written by compiling big texts and inserting synonyms or paraphrasing them.

## Bad citations

Shows how much there are citations which are the parts of bigger similarities.

#### Matches

Shows the number how much similarities were found during the check.

## Plagiarism risk

Assesses the risk of plagiarism. Even document with 1 percent of similarity may strike highest plagiarism risk, as this score assesses the size of biggest similarities rather than the amount of them.

# Viewing the report

Viewing the report is easy. Just click on the View detailed report button below the scores.

Good luck!

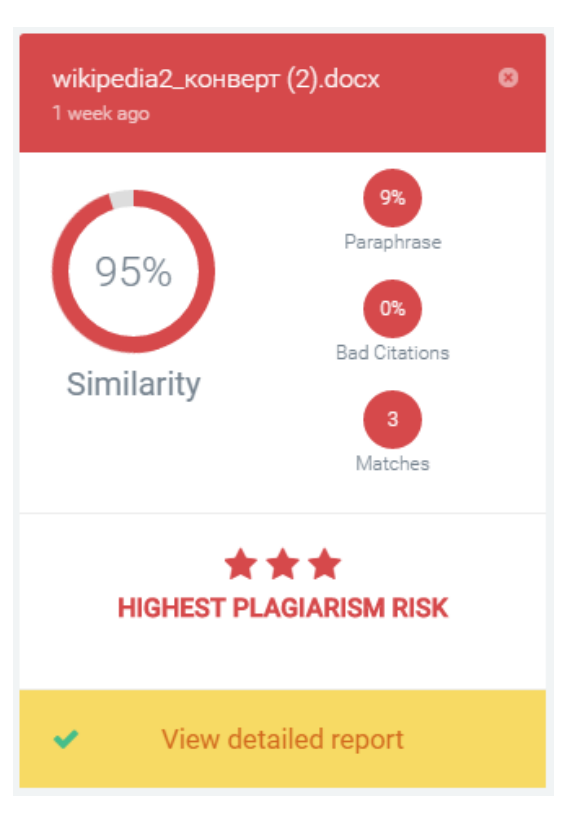